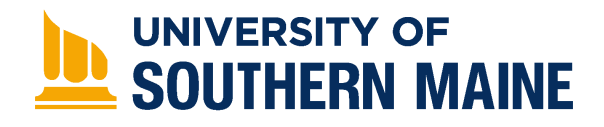

University of Southern Maine [USM Digital Commons](https://digitalcommons.usm.maine.edu/) 

[Antenna Design With HFSS](https://digitalcommons.usm.maine.edu/oer_maxworth_adwafss) **Department of Engineering** 

5-5-2022

# Worksheet 08 - Helix

Ashanthi Maxworth PhD University of Southern Maine, ashanthi.maxworth@maine.edu

Follow this and additional works at: [https://digitalcommons.usm.maine.edu/oer\\_maxworth\\_adwafss](https://digitalcommons.usm.maine.edu/oer_maxworth_adwafss?utm_source=digitalcommons.usm.maine.edu%2Foer_maxworth_adwafss%2F3&utm_medium=PDF&utm_campaign=PDFCoverPages) 

Part of the [Electrical and Electronics Commons](https://network.bepress.com/hgg/discipline/270?utm_source=digitalcommons.usm.maine.edu%2Foer_maxworth_adwafss%2F3&utm_medium=PDF&utm_campaign=PDFCoverPages), [Engineering Education Commons,](https://network.bepress.com/hgg/discipline/1191?utm_source=digitalcommons.usm.maine.edu%2Foer_maxworth_adwafss%2F3&utm_medium=PDF&utm_campaign=PDFCoverPages) [Other Electrical](https://network.bepress.com/hgg/discipline/278?utm_source=digitalcommons.usm.maine.edu%2Foer_maxworth_adwafss%2F3&utm_medium=PDF&utm_campaign=PDFCoverPages)  [and Computer Engineering Commons](https://network.bepress.com/hgg/discipline/278?utm_source=digitalcommons.usm.maine.edu%2Foer_maxworth_adwafss%2F3&utm_medium=PDF&utm_campaign=PDFCoverPages), and the [Other Engineering Commons](https://network.bepress.com/hgg/discipline/315?utm_source=digitalcommons.usm.maine.edu%2Foer_maxworth_adwafss%2F3&utm_medium=PDF&utm_campaign=PDFCoverPages)

# Recommended Citation

Maxworth, Ashanthi PhD, "Worksheet 08 - Helix" (2022). Antenna Design With HFSS. 3. [https://digitalcommons.usm.maine.edu/oer\\_maxworth\\_adwafss/3](https://digitalcommons.usm.maine.edu/oer_maxworth_adwafss/3?utm_source=digitalcommons.usm.maine.edu%2Foer_maxworth_adwafss%2F3&utm_medium=PDF&utm_campaign=PDFCoverPages) 

This Book is brought to you for free and open access by the Department of Engineering at USM Digital Commons. It has been accepted for inclusion in Antenna Design With HFSS by an authorized administrator of USM Digital Commons. For more information, please contact [jessica.c.hovey@maine.edu.](mailto:ian.fowler@maine.edu)

#### **Worksheet: Helical antenna**

Objectives:

In this session, you will

1. Create a helical antenna and observe its operation in the axial or the end-fire mode at 3GHz.

#### **Part 1: setting up the variables**

Step 1: open Ansys electronic desktop, go to HFSS - >HFSS

Step 2: go to the modeler tab ->units and change the units to cm.

Step 3: then go to the HFSS tab -> design properties and enter the following variables. Hit apply and then OK.

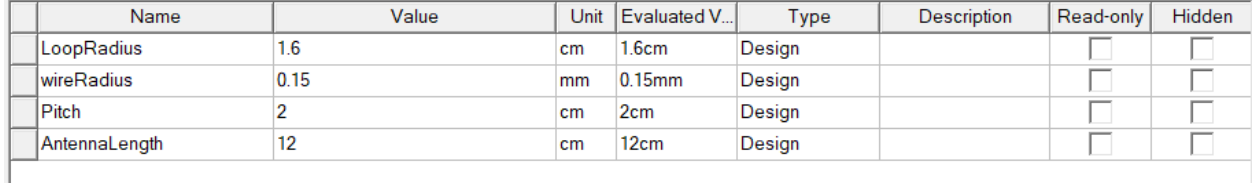

### **Part 2: drawing the helix**

Step 4: change the viewing plane to XZ.

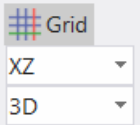

Step 5: draw a circle on the XZ plane. This will be the cross section of the helix.

Step 6: double click on CreateCircle and change its properties as follows;

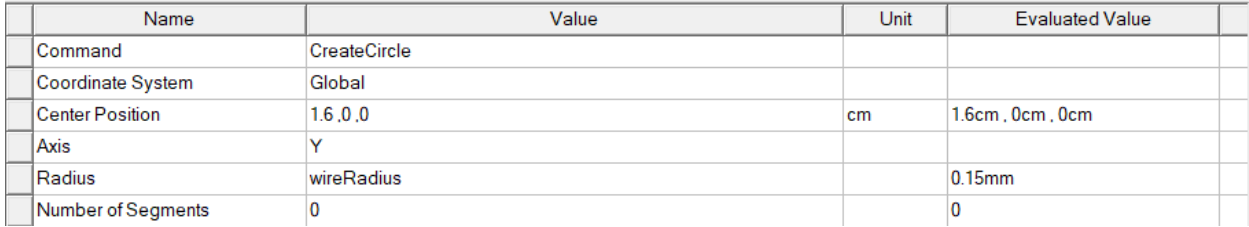

Step 7: hit apply then OK.

Step 8: change the viewing plane back to XY. You may want to adjust the viewing plane manually as well.

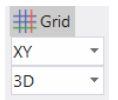

Step 9: click on the cross sectional circle that we drew right now. You may see that the draw helix feature is available now.

Step 10: click on draw helix then, click on the center of the coordinate system and draw the mouse around the z-axis.

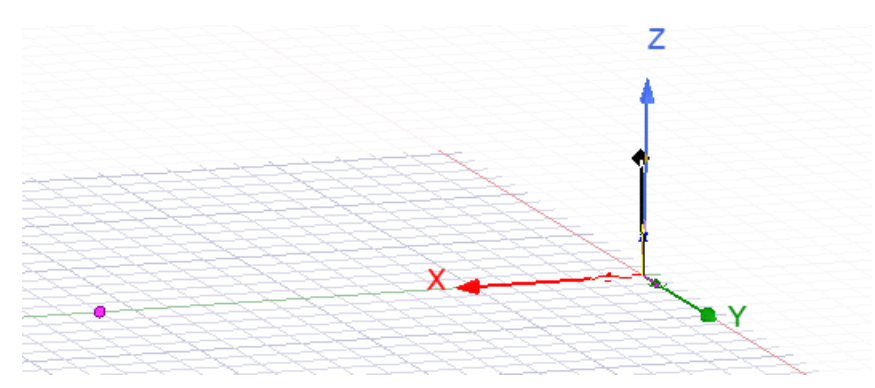

Step 11: this will also open a pop-up window and for now hit OK on that with default settings.

Step 12: expand the unclassified model on the model pane.

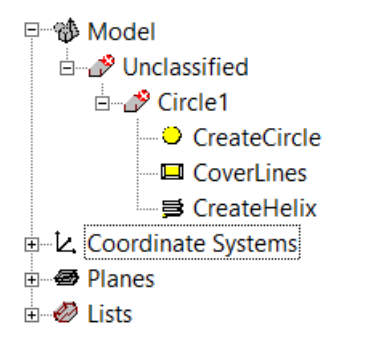

Step 13: double click on the CreateHelix and change its properties as follows;

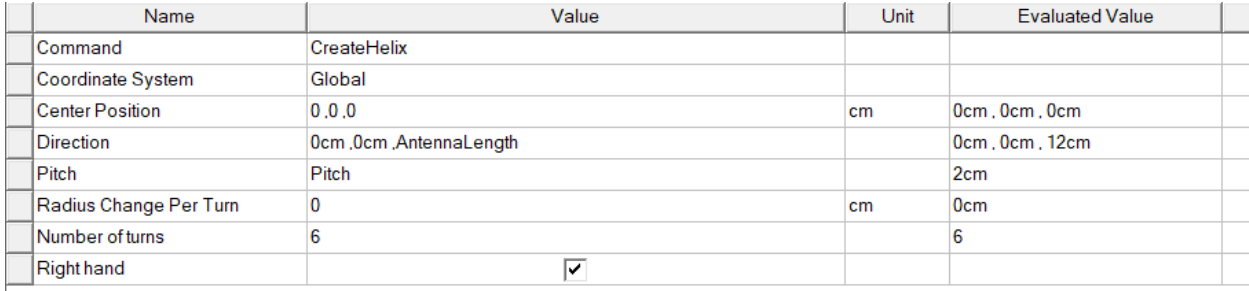

Step 14: hit apply and then OK.

Step 15: hit fit all to see the full model.

Step 16: now double click on Circle 1 and change its material property to pec (perfect electric conductor) and this will change the helix material to pec as well.

Step 17: also change the color of the helix to any color you prefer by changing the color property under Circle1 .

# **Part 3: setting up the ground plane**

Step 18: draw a circle on the XY plane.

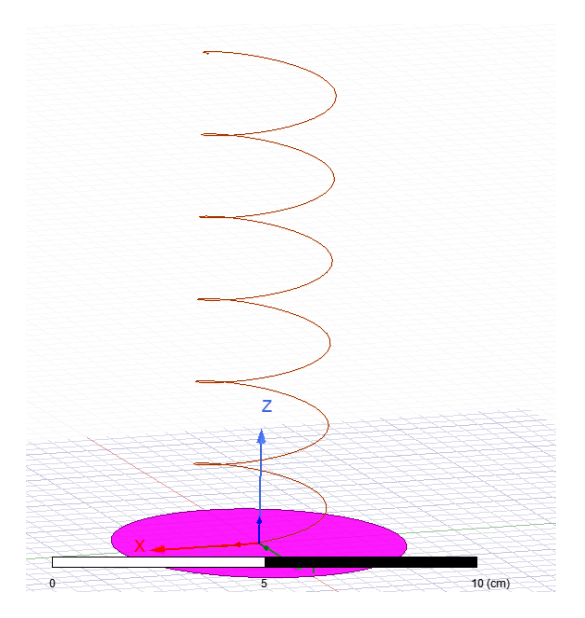

Step 19: double click on the Circle2 and change its properties as follows;

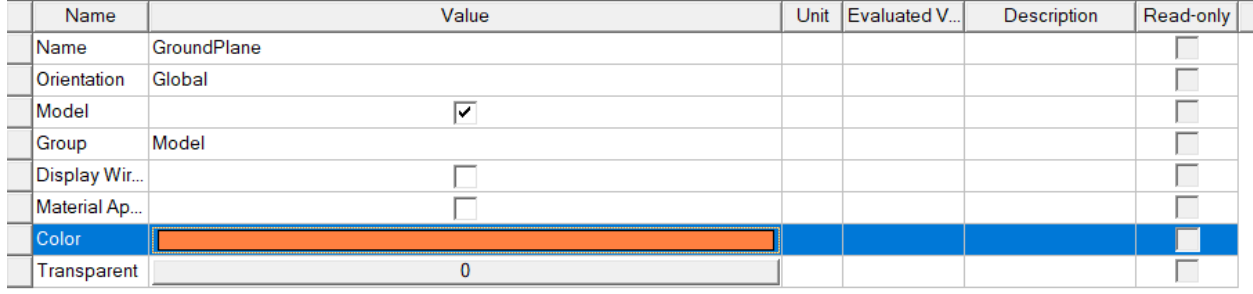

Step 20: hit apply then hit OK.

Step 21: double click on its create circle feature and change it properties as follows;

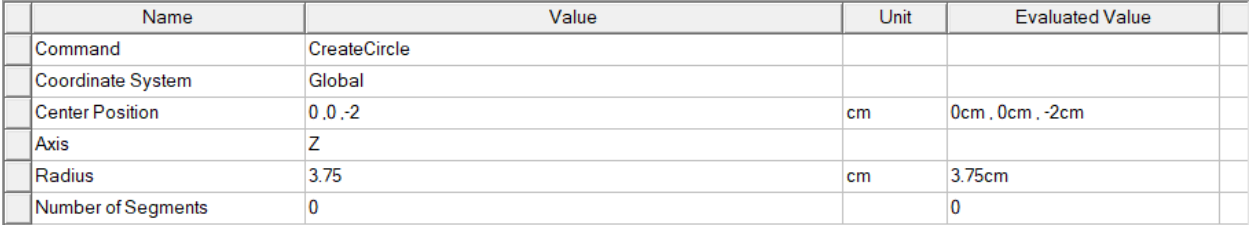

Step 22: hit apply and then OK.

Step 23: right click on GroundPlane on model pane ->assign boundary ->perfect E. Leave the default name and hit OK.

# **Part 4: exciting the antenna**

Step 24: change the viewing plane back to XZ.

Step 25: adjust the view and get a good view of the cross sectional area and the ground plane.

Step 26: draw a rectangle.

Step 27: double click on rectangle1 and change its name to excitation.

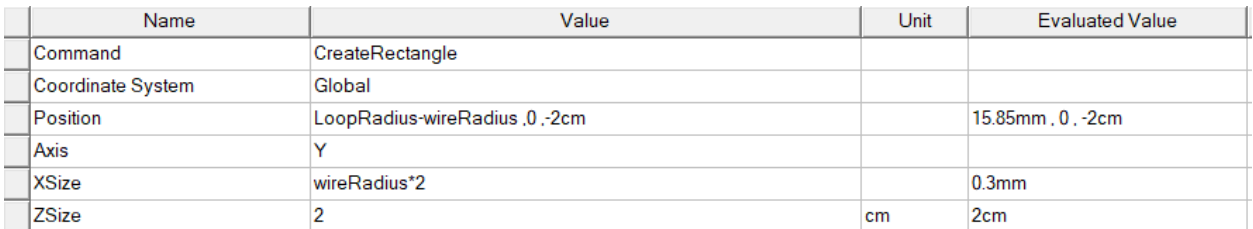

Step 28: double click on create rectangle feature and change its properties as follows;

Step 29: hit apply then OK.

Step 30: now right click on Excitation on the model pane -> assign excitation -> port ->lumped port.

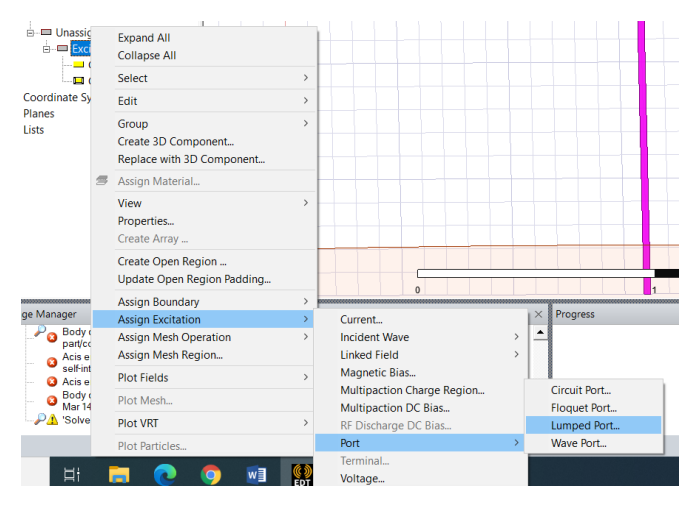

Step 31: leave the default setting on the first pop-up window and hit next.

Step 32: in the next pop-up window, select new line for the integration line. Click the center of the bottom edge of the excitation rectangle and click on the bottom center of the top edge.

Step 33: this will show the source integration line as follows and hit next.

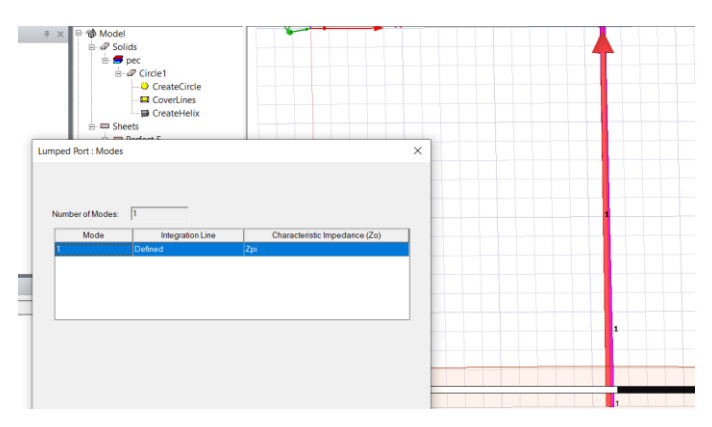

Step 34: hit do not renormalize and hit finish.

Step 35: hit fit all and change the viewing plane back to XY.

# **Part 5: setting up the radiation space**

Step 36: draw a cylinder and double click on cylinder 1 to change its properties as follows;

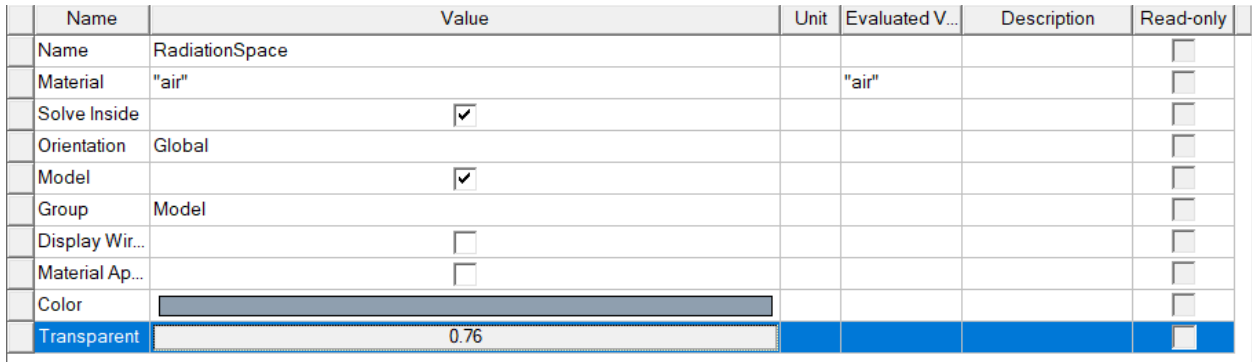

# Step 37: hit apply and then OK.

Step 38: double click on the create cylinder feature and change its properties as follows;

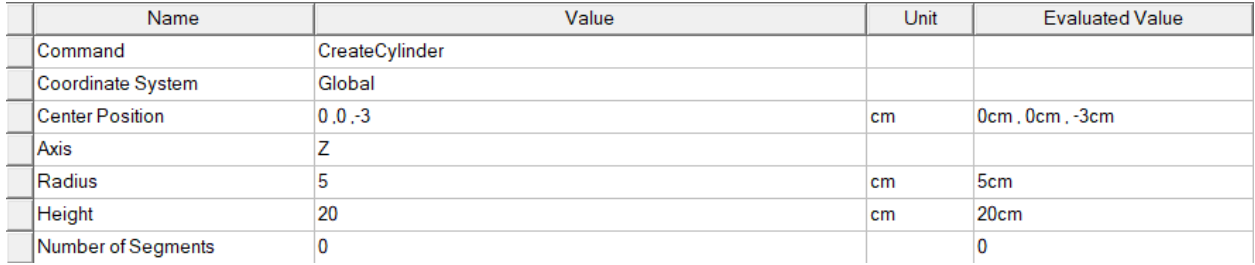

Step 39: hit apply and then OK.

Step 40: hit fit all to see the full model.

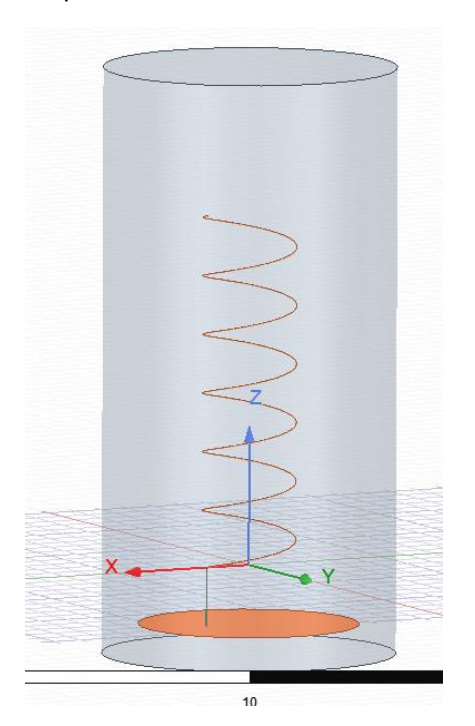

Step 41: right click on Radiation space in the model pane ->assign boundary ->radiation.

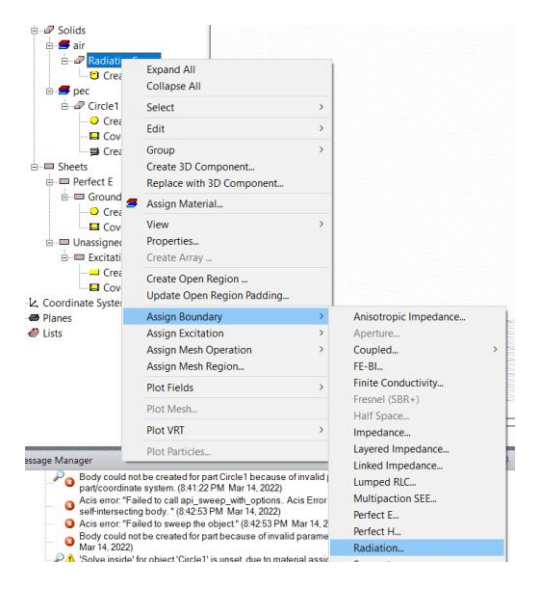

Step 42: leave the default name in the pop-up window and hit OK.

### **Part 6: setting up the analysis set-up**

Step 43: right click on analysis on the project manager pane -> add solution setup ->advanced

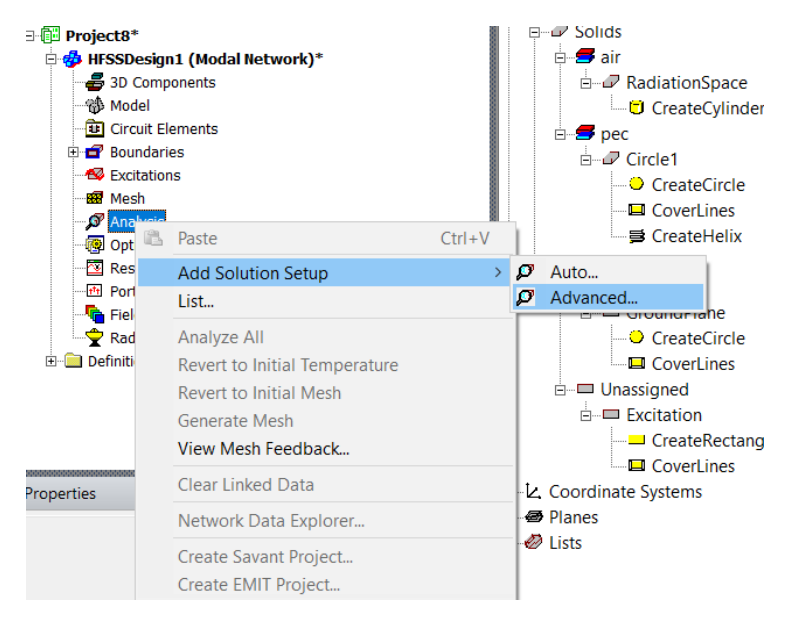

Step 44: change the frequency to 3GHz and the number of passes to 20. Hit OK.

Step 45: in the next pop-up window change the sweep type to fast and the linear count to 101.

Step 46: go to the simulation tab and hit validate. Everything should be checked green.

Step 47: hit analyze all. This will run the simulation.

### **Part 7: observing the results**

Step 48: right click on radiation in the project manager pane -> insert far field setup ->infinite sphere.

Step 49: leave the default settings in the pop-up window and hit ok.

Step 50: go to the results tab -> far field report -> 3D polar

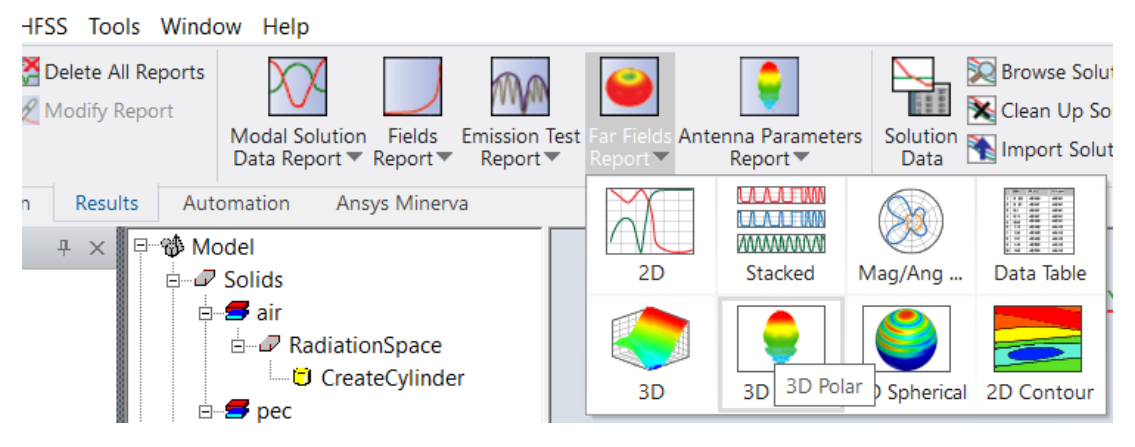

Step 51: from the pop up window select rE, rE total, abs, and hit new report. This will plot the radiating electric field. It will plot the following figure which you can upload to the learning management system;

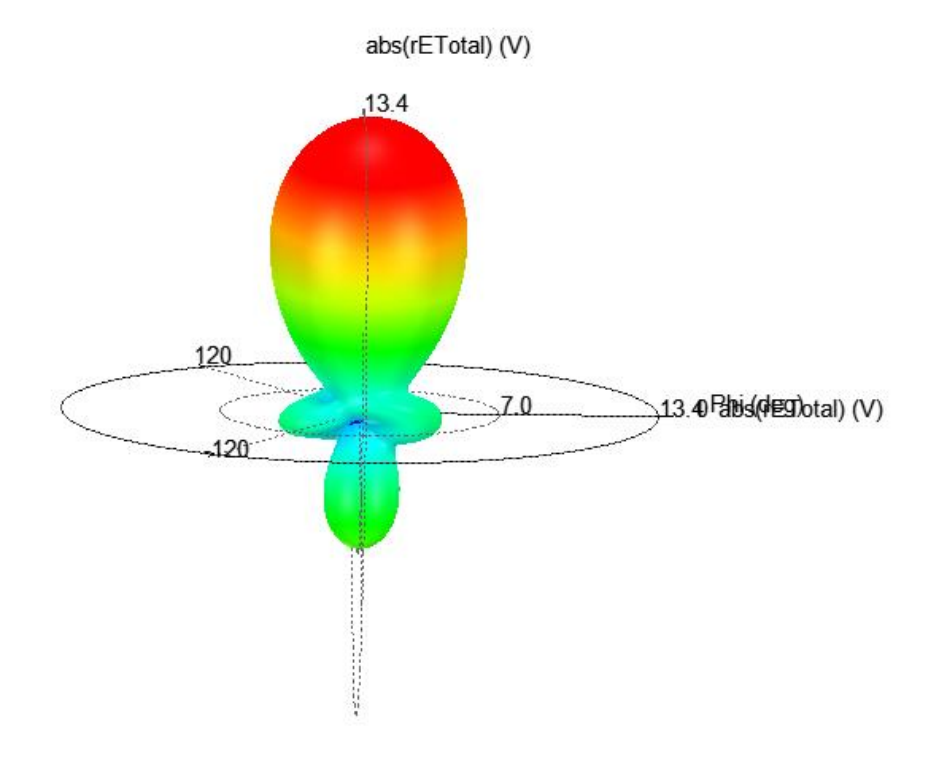